## SolidCamera

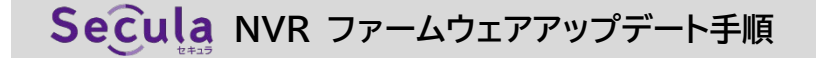

**1.** 空の USB メモリを用意します。必ずフォーマットしてか ら使用してください。

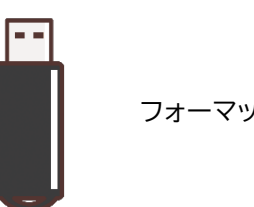

 $=$  USB  $\overrightarrow{r}$   $\overrightarrow{r}$   $\overrightarrow{r}$   $\overrightarrow{r}$   $\overrightarrow{r}$ 

フォーマットしてから使用

**2.** Secula ホームページのダウンロードページ内より、 該当のファームウェアファイルをダウンロードし、USB メモリに保存します。

## ※注意点

- 中身はファームウェアファイルのみにしてください。
- ファイル名のリネームはエラーの原因になるため、行わ ないでください。
- **3.** NVR の電源を切ります。 画面左下の[ 2 ]メニューから [終了]をクリックし ます。

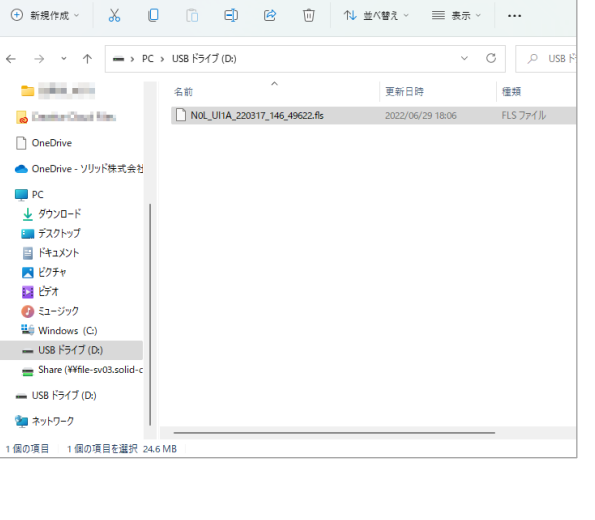

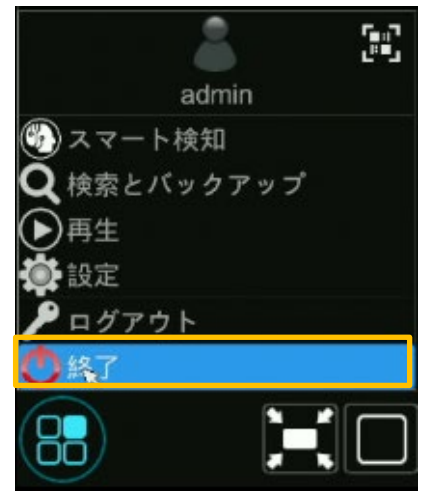

**4.** 〈終了〉にチェックを入れ、[OK]をクリックします。

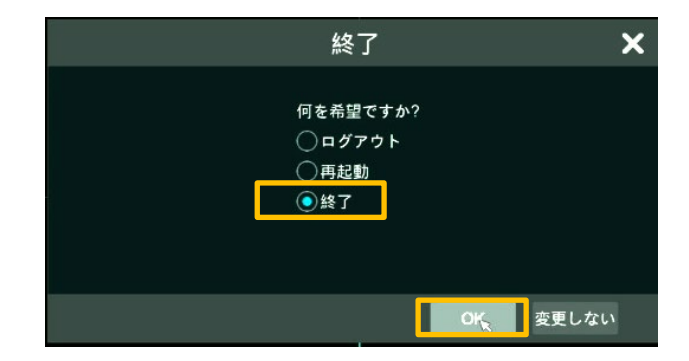

## S SolidCamera

- **5.** パスワードを入力して[OK]を押し、電源が落ちるの を待ちます。
- 管理者権限認証  $\boldsymbol{\mathsf{x}}$ ユーザー名 admin パスワード ......

**OK 変更しない** 

o<br>Ow ti<mark>le</mark>

- **6.** 電源を切った状態の NVR の USB ポートに USB メモリを挿し、NVR を起動します。
- ※必ず NVR の電源を切った状態で行なってください。 前面または背面のどちらに挿しても問題ありません。
- **7.** ファームウェアの更新が開始されます。 「Upgrading」の文字が表示され、100%になると NVR が起動します。
- 8. 左下メニューの[ 9 開始]をクリックします。

**9.** [設定]をクリックします。

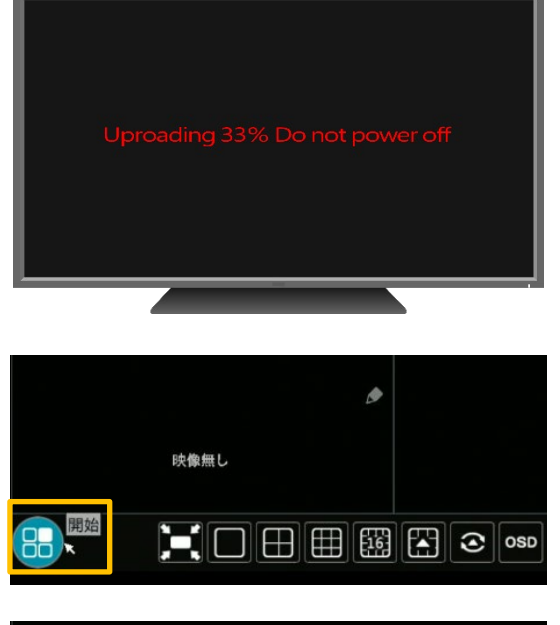

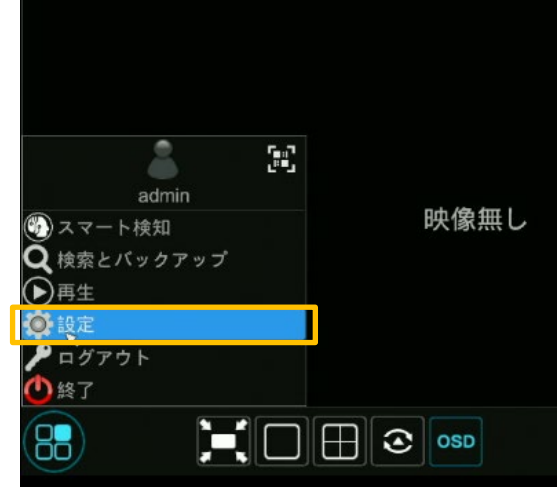

**10.** [システム]をクリックします。

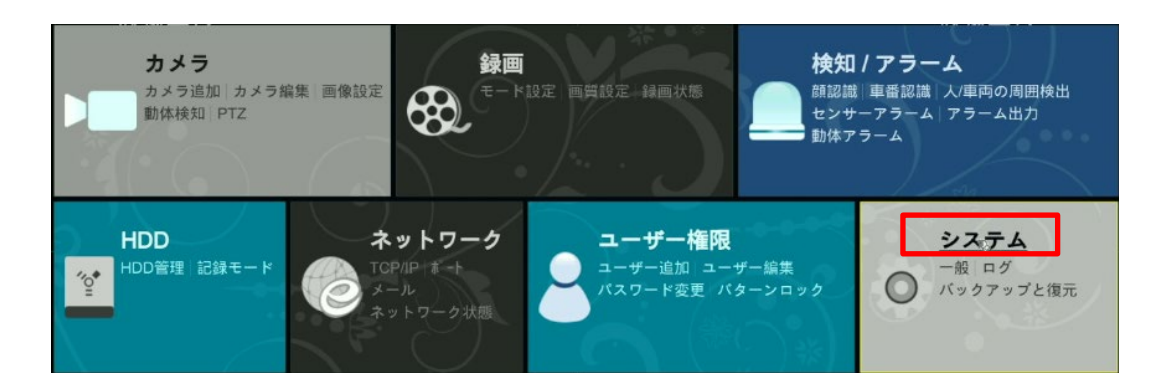

**11.** [情報]の[一般]をクリックします。

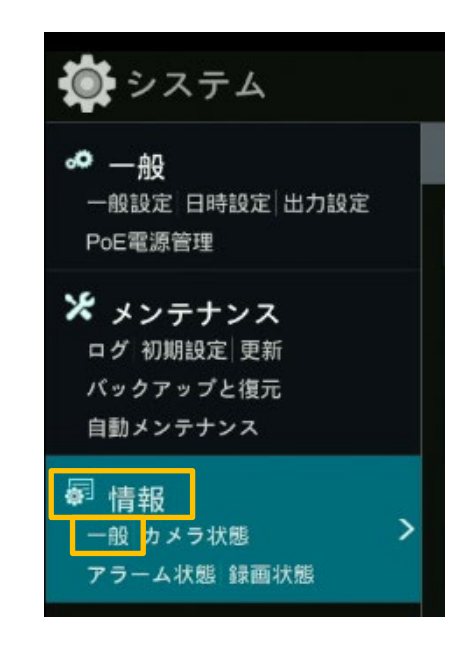

**12.** ファームウェアバージョンを確認できます。

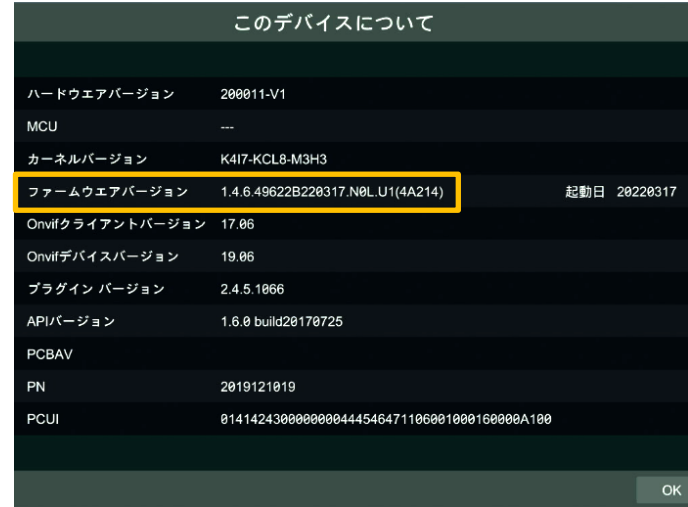